## THE EVENTAPP LOGIN GUIDE

 $\alpha$ 

 $9:41 AM$ 

 $\bullet$ 

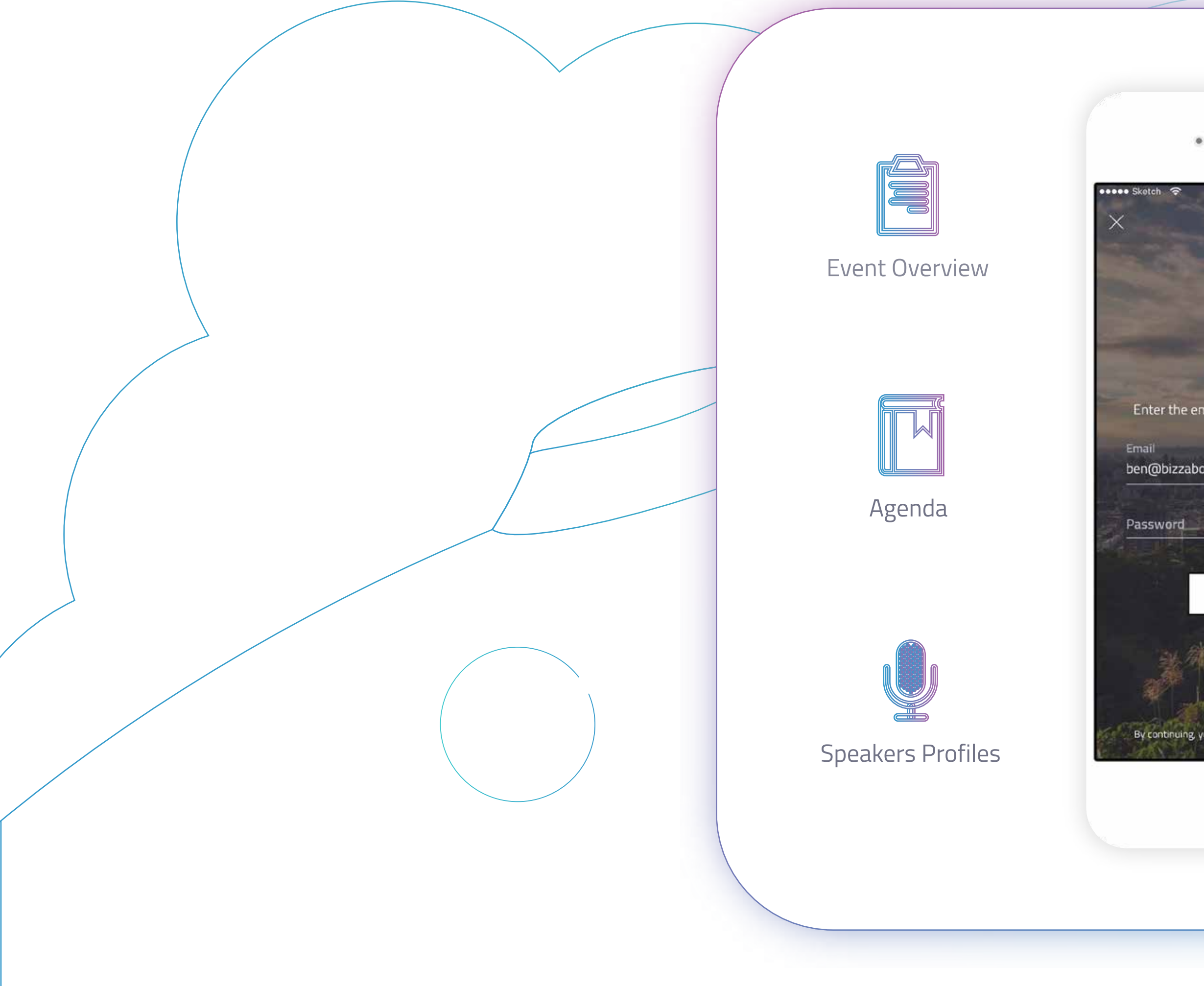

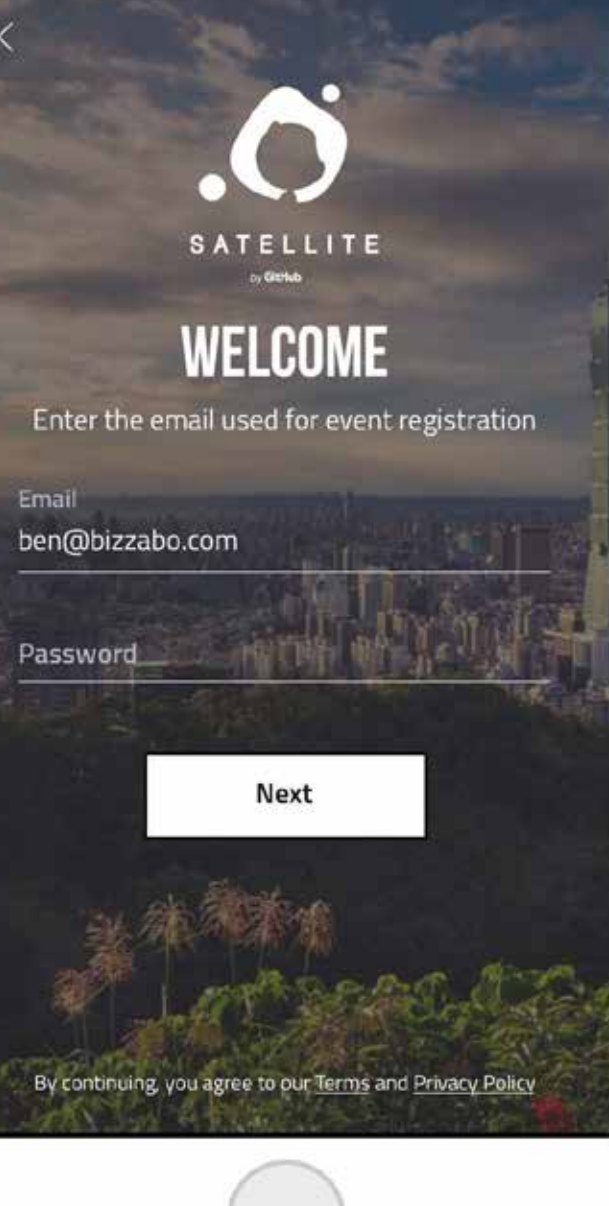

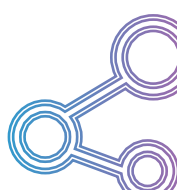

Community

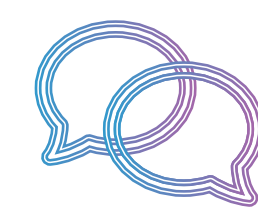

One-on-One Messaging

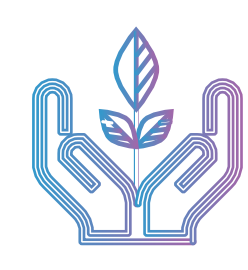

Sponsors

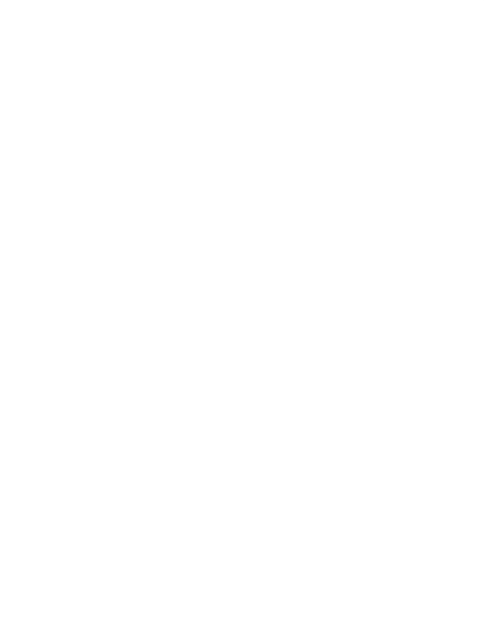

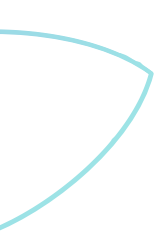

**1**

**2**

**First things first**

Before following the direct link to download the Bizzabo app, ensure that you are registered for the event or have joined the event community.

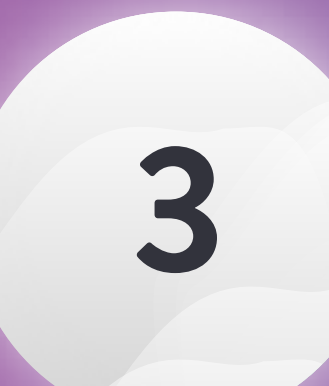

### **The Magic Link**

The direct link will take you straight to the Event Login Screen if you have already downloaded the app. If you haven't yet downloaded the app, the link will first direct you to the app store to download the Bizzabo app and thereafter to the Event Login screen.

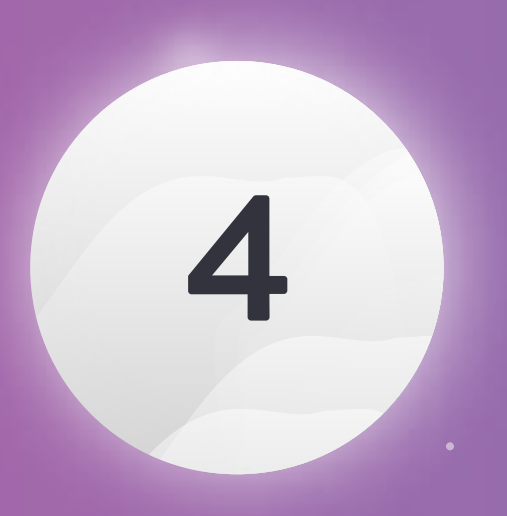

#### **Logging In**

After downloading and opening the app, you will be directed straight to the Event Space login. Here, you will be asked to enter your email and create or enter your password in order to access the space. The space contains a list of the organizer's events and from this list you will be able to select the event you are attending. When entering the space for the first time, the password that you use to join will be saved as your permanent password.

**Bizzabo** Bizzabo Ltd. CD

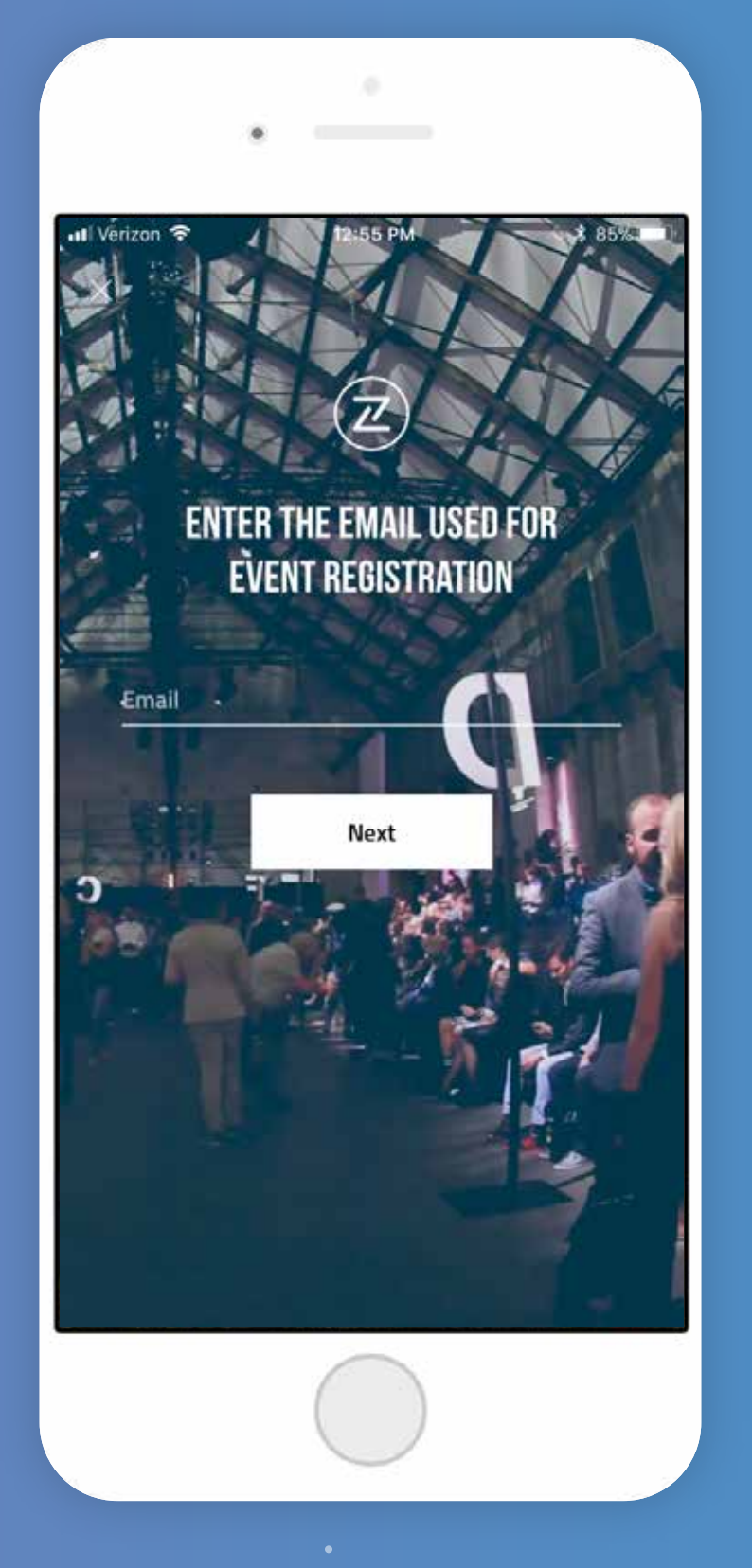

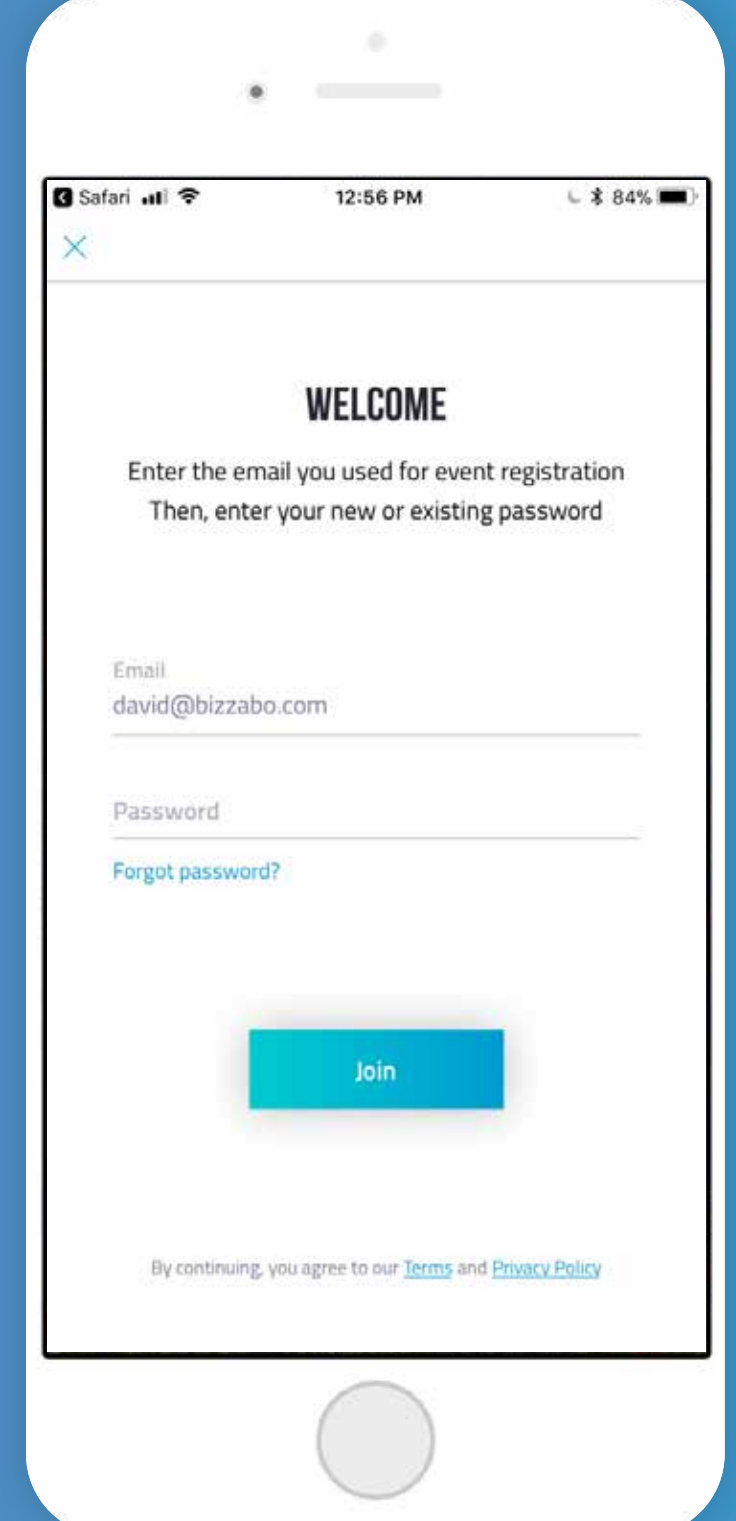

#### **Download the app**

*F*ollow the App Direct Link provided by the event organizer in the registration email or the 'Download the app' button in the event website.

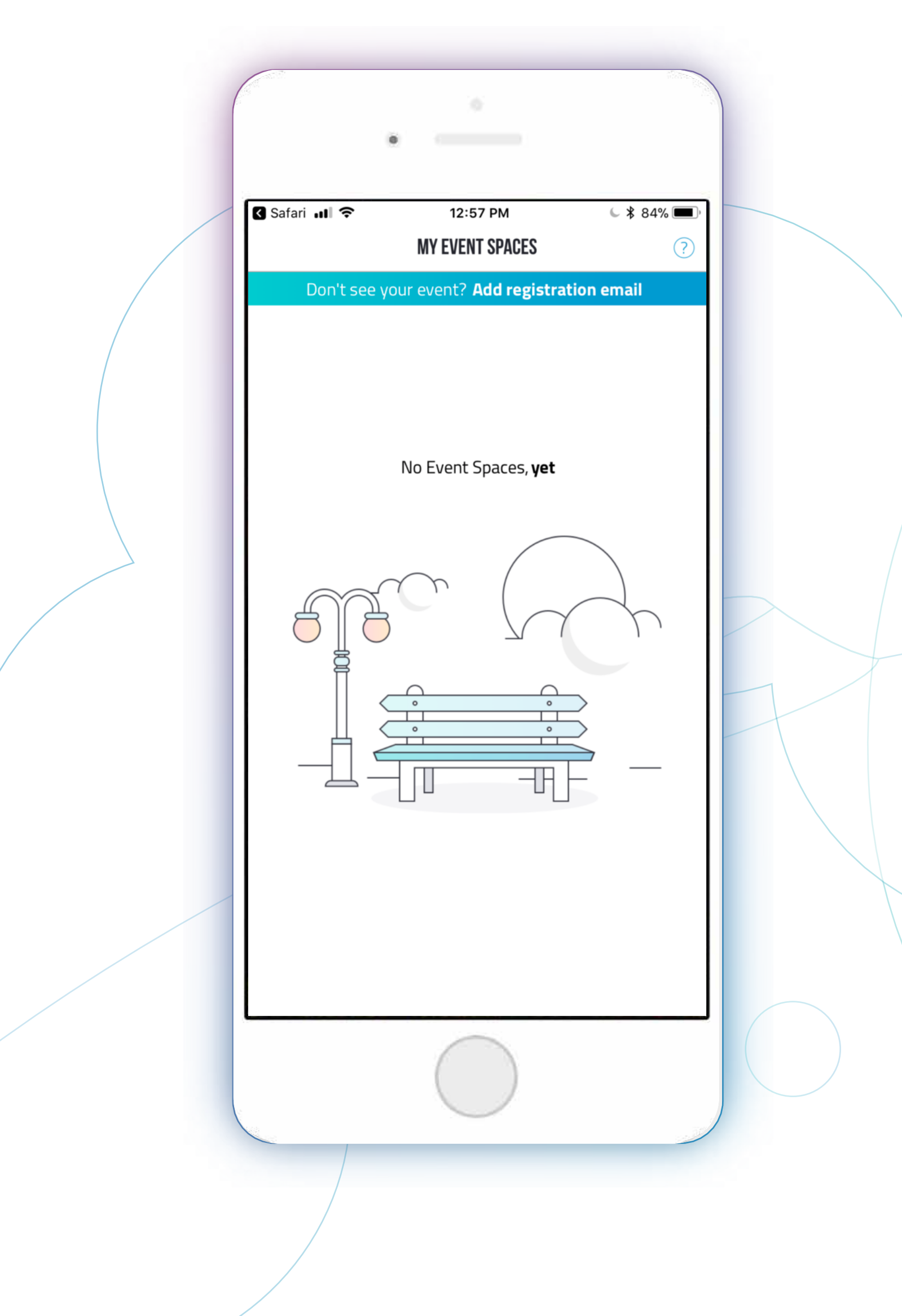

# APP LOGIN FAQ

**What if you don't see your event? Usually, it is because of one of the following reasons:**

**• You haven't officially registered for the event yet** - please head back to the community page on the event and join the event community.

**• You aren't in the correct space -** you might be a part of several events and members of multiple spaces. Head back to the email and verify that you clicked on the correct event. **• You used a different/email to sign up -** The email address is your unique identifier. Make sure you're using the email address you used during your ticket registration or while joining the community.

If none of these work, please feel free to reach out to us at **support@bizzabo.com**

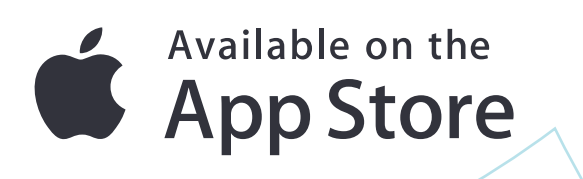

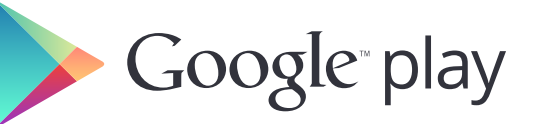

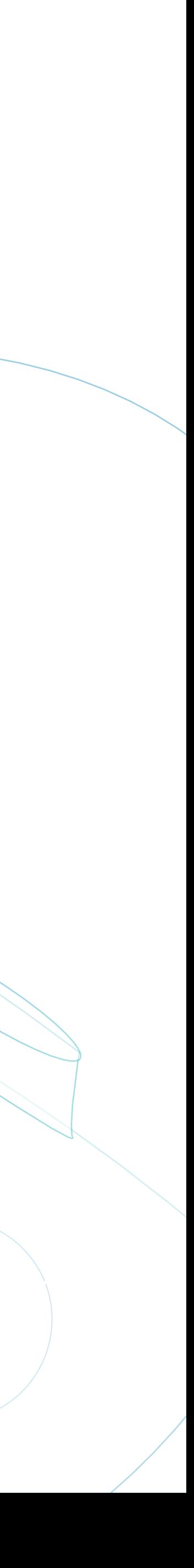